# **HWQS Quick Start Guide-Design**

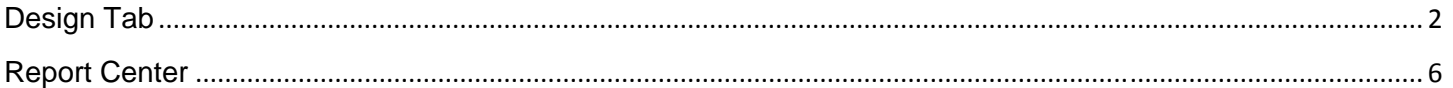

# **Design Tab**

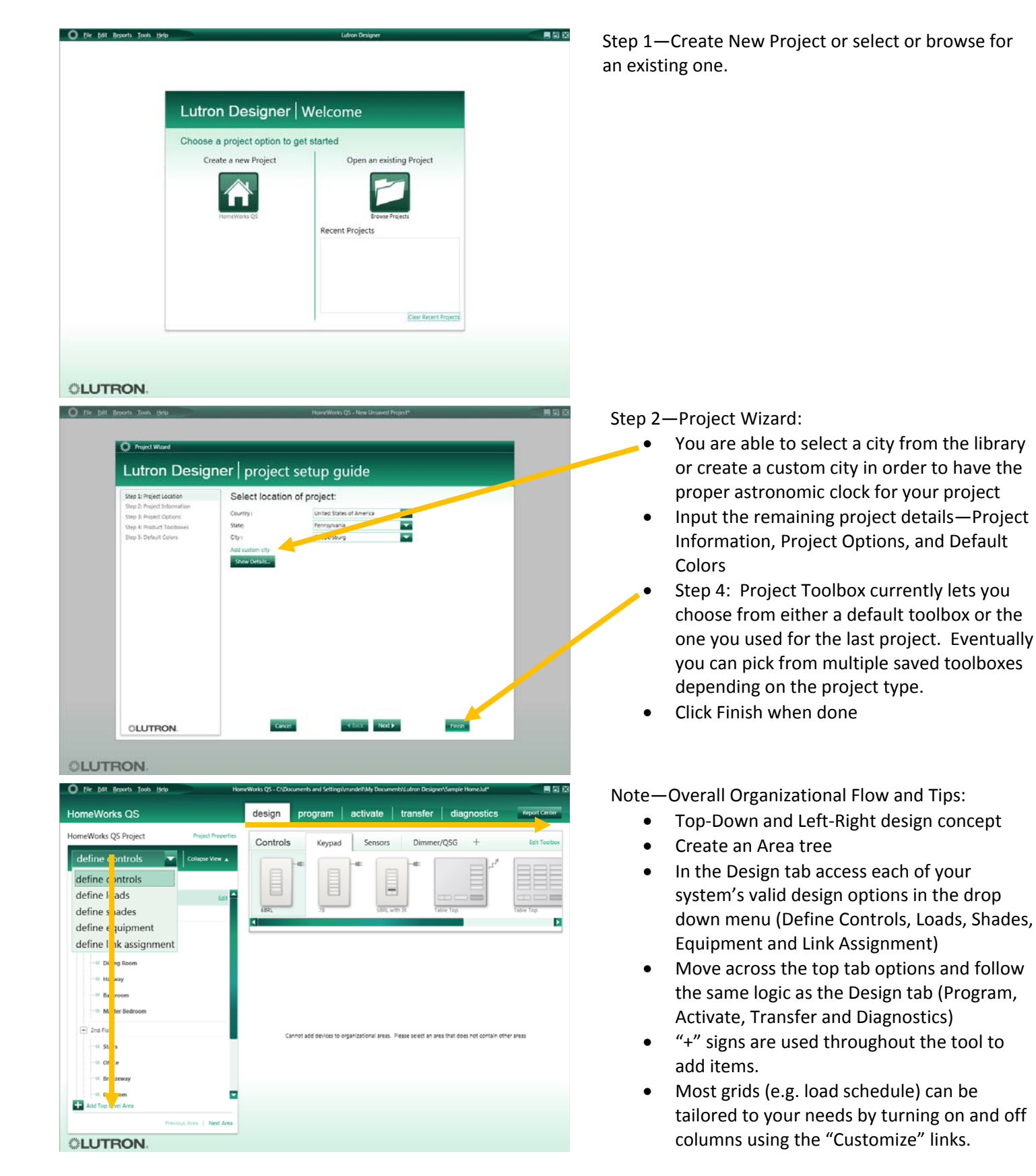

# HWQS Quick Start Guide

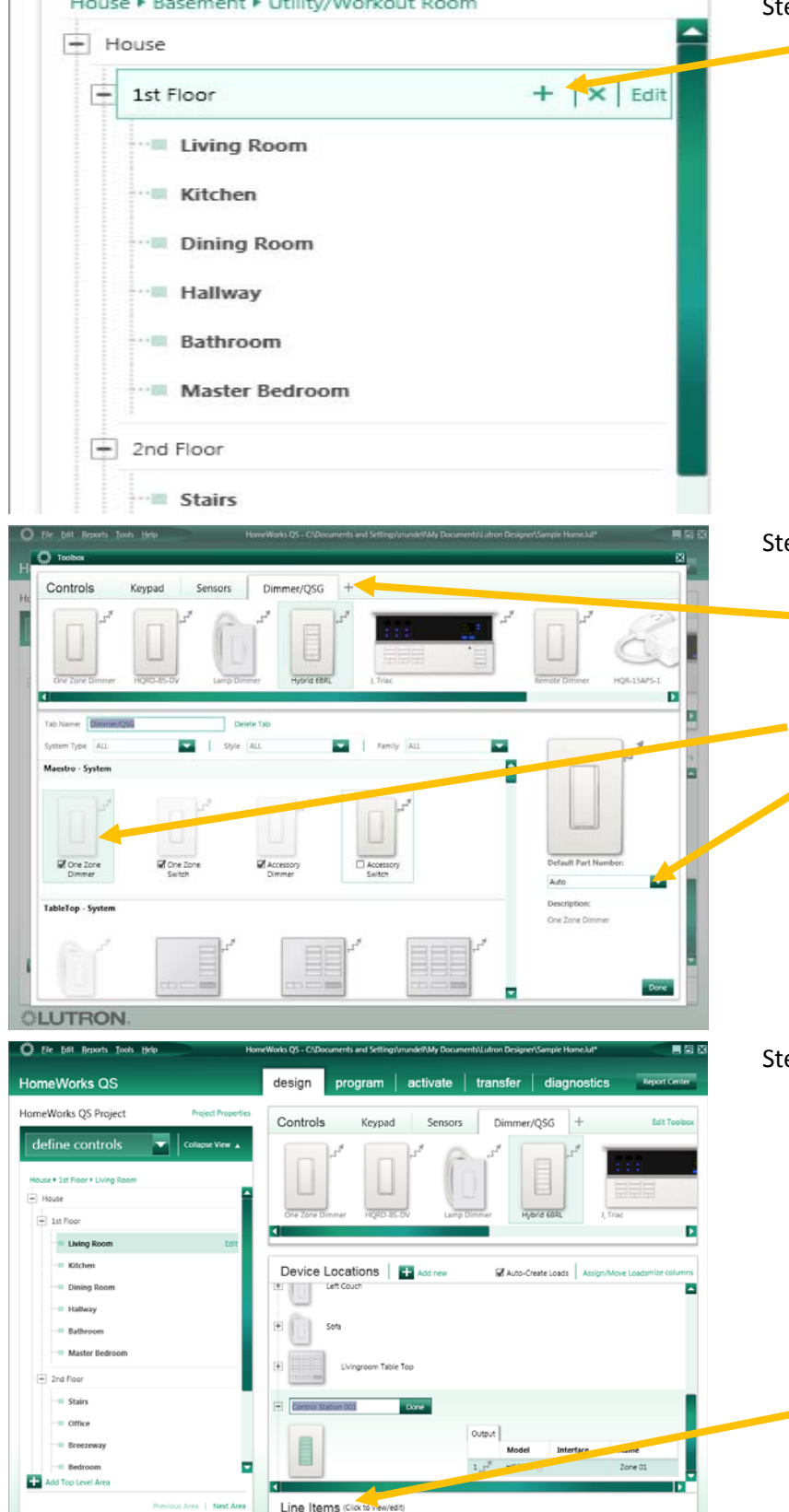

### ep 3—Area Tree Construction:

- $\bullet$  Create as many branch levels in the tree structure as needed. Utilize the "+" or shortcut keys such as Insert and Control‐ Inset to add new areas.
	- Areas will display throughout the tool in the order they were entered. Drag and drop to move them around.
- Controls and Zones can only be placed in the lowest branch level (in the example to the left Controls/Zones can only be placed in the Living Room, Kitchen, Dining Room, etc…but not the House,  $1^{st}$  Floor or  $2^{nd}$  Floor levels).
- Creating single highest area may make whole home scenes easier to create later.

### ep 4—Create Custom Toolbox

- Create and organize your own toolbox. Include only devices needed in the project and organize them into various tabs using the "+" to add new tabs.
- Select the products to be included in a particular tab
- For certain devices, a dropdown list provides choices for specific model numbers. For example, for Maestro dimmer, you can select "Auto" and allow the software to choose the model number based on load information or force a specific model number.

## ep 5—Define Controls

- Drag-and-drop, or click on "Add New" or "+" to add controls (drag and drop still buggy)
- Click "Edit properties" to change colors, button configurations, engraving, etc.
- Define Outputs and/or Inputs for devices directly from this page.
- Use cut/paste to move controls between areas and drag and drop to rearrange controls within a control station.
- "Line Items" allows entering of items not in the toolbox or bulks of items such as receptacles.

**CLUTRON** 

# HWQS Quick Start Guide

**Edit Fixtures** 

### Show Controllable Output View Customize columns Zone #  $\Leftrightarrow$  Zone Name # Fixture Type Voltage Load Type Wattage Fixture ( 001A Front Porch Light Incandescent/Halogen 50  $\mathbf 1$  $1$ <not set> 120V 100A Livingroom Fan Light <not set> 120V  $\overline{2}$ Incandescent/Halogen 50  $\mathbf{1}$  $\overline{3}$ 100B Right Couch Lamp <not set> 120V Incandescent/Halogen 10  $\mathbf{1}$  $\begin{array}{|c|c|} \hline \quad \ \ \, & \quad \ \, \bf{1} \end{array}$ 100C Left Couch Lamp <not set>  $\overline{4}$ 120V Incandescent/Halogen 10 100D Sofa Lamp Incandescent/Halogen 10  $\,$  1  $\,$ 5 <not set> 120V 6 Zone 01 120V Incandescent/Halogen 50  $\,1\,$ <not set>

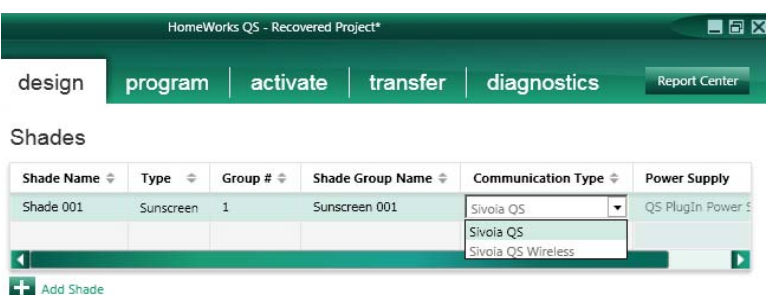

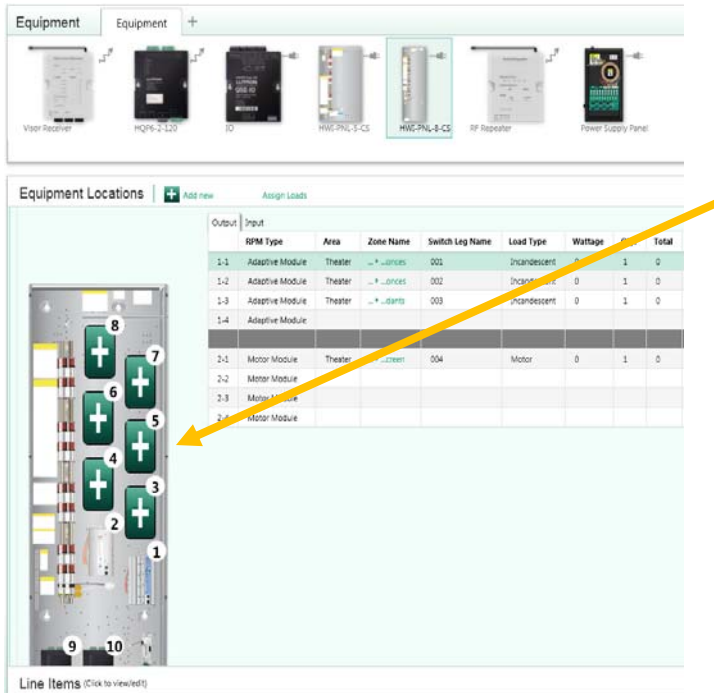

## Step 6—Define Loads

- Create loads (including CCOs) and then click on "Assign/Move" loads in Define Controls or Define Equipment to assign them.
- "Edit Fixtures" allows creation of custom fixtures.
- "Show Controllable Output View" allows grouping of outputs (switch‐legs) into a single programming zone by assigning the same zone number to multiple outputs.

## Step 7—Define Shades

- This is where you add and define all your shades.
- Use Communication Type column to define its type (e.g. wired, wireless and eventually AC).
- Shades can be grouped together (similar to zones described above) to simplify programming for shades that are always controlled together.
- Step 8—Define Equipment
	- Adds backroom equipment and interface devices.
	- To add RPMs to your panel click the "plus" icon in the panel…a list of available RPMs will show up for positions 1 through 8.
	- Please ignore positions 9 and 10 for now. Eventually, you will be able to put processors and interface devices in the bottom of a PNL‐8 but we are still working through certain issues with this.
	- "Edit Toolbox" just like you did in the Define Controls section
	- At this stage you could access the Reports section and print out a BOM if you are still in the Design phase of planning.

# **Report Center**

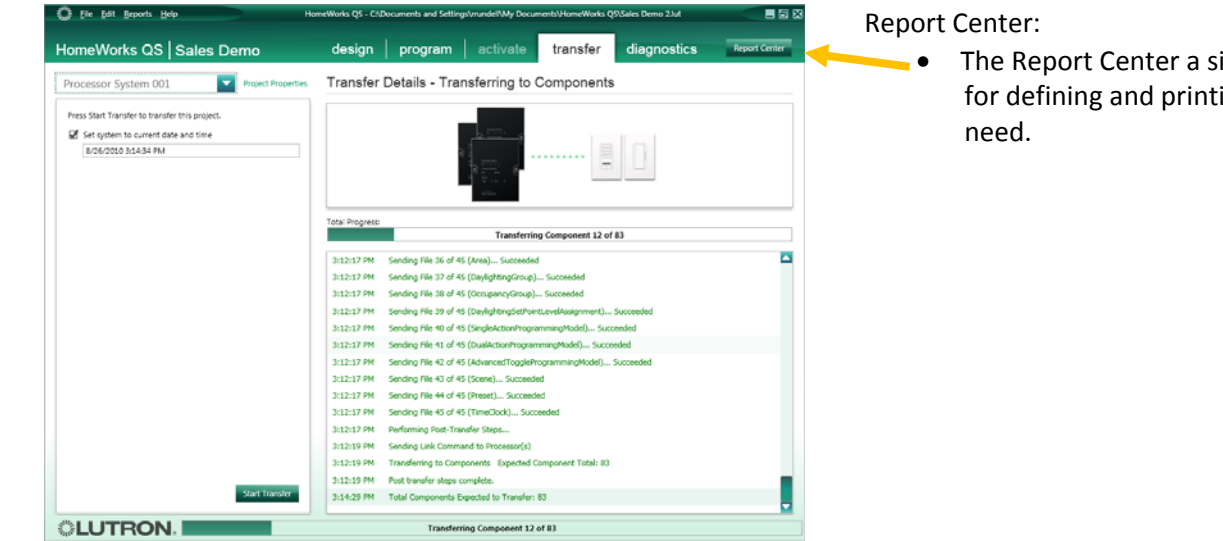

ingle location to go to ing out the reports you

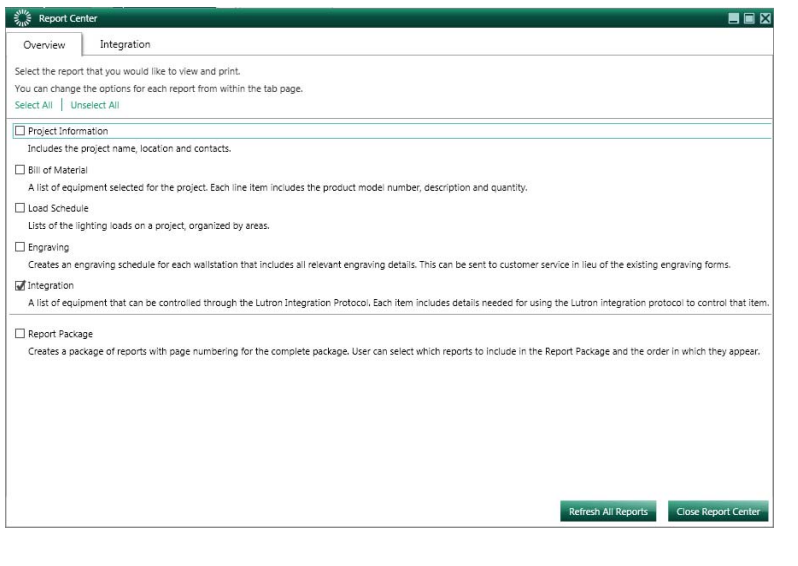

### Build Report Package

- Select the Reports that you need on the left. A wiring report for panels, Grafik Eyes and WPMs is coming next.
- Include a cover page to quickly create an entire report package.
- Print or export to pdf.

# HWQS Quick Start Guide

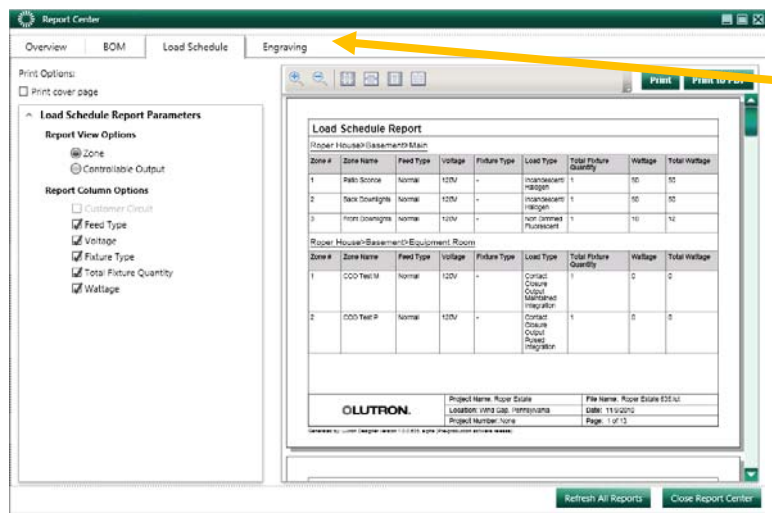

View and print individual reports or entire package.

- $\bullet$  Individual reports show up as tabs across the top.
- Print or export to pdf.